## Waves

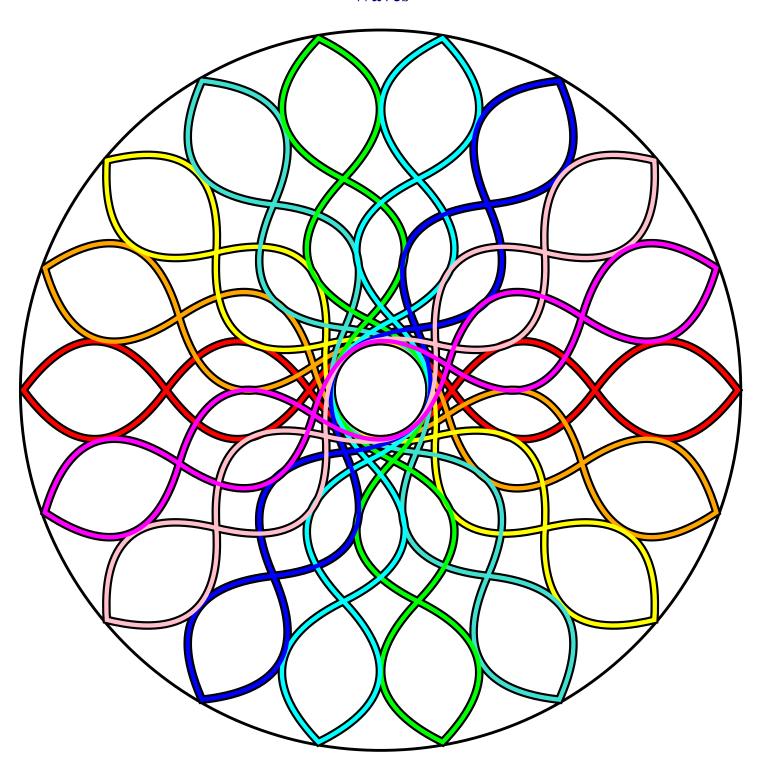

**STEAMCODED.ORG** 

## **Coding Animated Waves in SVG**

To get started copy the code of this image into your editor:

http://steamcoded.org/lessons/grid1000x1000.svg.txt and save the file as waves.svg and open the file in a browser. In the editor, add the SVG elements (per instructions below).

- 1: Copy and Paste the 1000x1000 grid from: http://steamcoded.org/lessons/grid1000x1000.svg.txt
- 2: Add a <style> element as follows:

3: After the line, Add a <path> element with attributes

d="M0,500q100,-137,200,0" class="s1"

Note: the q command is lower case so the coordinates are relative to the starting point (0,500) It defines a quadratic bezier curve with control point (100,-137) and ending at (200,0). In absolute coordinates the control point is at (100,363) and ends at (200,500)

4: Append to the <path> d attribute "t200,0" so it now reads

d="M0,500q100,-137,200,0t200,0"

Note: the lower case t means relative to where the path left off. The t command tells the browser to create another quadratic bezier curve by reflecting the previous command's control point and end at (200,0) relative to where the path left off, which will end at (400,500) in absolute coordinates.

- 5: Continue appending "t200,0" to the path definition until reaching absolute coordinate (1000,500) 3 more times, but refresh the browser after adding each one so you see the effect of adding the commands.
- 6: Now reflect the wave back by copying the "q100,-137,200,0" command and appending the copied text to the end of the path command, then change the q command control point to be (-100,137) and the ending point to (-200,0)
- 7: Append to the <path> d attribute "t-200,0" 4 times, refreshing the browser each time
- 8: Make this path a symbol so it can be reused by adding a <defs> section near the top of the code after the </desc> tag

Create a <symbol> element with attributes id="wave" overflow="visible"

```
<defs>
<symbol id="wave" overflow="visible">
</symbol>
```

9: Copy the <path> element created in steps 3-7 and paste as a child of the <symbol> element.

Then change the attribute class="s1" to style="stroke-linejoin:round:"

```
<symbol id="wave">
```

child elements go between the start and ending tags

</symbol>

</defs>

10: Delete the original <path> that was copied, then add a element with attribute class="s1".

```
Remember the closing </g> tag <g class="s1">
```

-y oldoo

</g>

- 11: As a child of the group element in step 10 add a <use> element with attribute xlink:href="#wave" <use xlink:href="#wave" />
- 12: In the <style> section create a new style by adding a line after the s1 definition .c1 {fill:none;stroke:red;stroke-width:6px;}
- 13: Copy the <use> element from step 11 and paste after the closing </g> tag and add attribute class="c1"
- 14: Change the s1 style definition to have stroke-width:12px; (was 6px), this will make the colored path appear to be stroked black.

- 15: Add the following <style> definitions by adding these lines below the c1 definition Note copy the c1 definition and change the color and name c2-c9
  - .c2 {fill:none;stroke:orange;stroke-width:6px;}
  - .c3 {fill:none;stroke:vellow;stroke-width:6px;}
  - .c4 {fill:none;stroke:turquoise;stroke-width:6px;}
  - .c5 {fill:none;stroke:lime;stroke-width:6px;}
  - .c6 {fill:none;stroke:cyan;stroke-width:6px;}
  - .c7 {fill:none;stroke:blue;stroke-width:6px;}
  - .c8 {fill:none;stroke:pink;stroke-width:6px;}

22:

- .c9 {fill:none;stroke:magenta;stroke-width:6px;}
- 16: Copy the <use> element with class="c1" and paste it on the next line, then change the class attribute to "c2" and add attribute transform="rotate(20,500,500)" which rotates the element by 20 degrees about point (500,500), the center of the grid.
- 17: Continue copy and pasting and changing class attributes to c3-c9 and rotate each by an additional 20 degrees until rotated 160 degrees.
  Note 180 degrees would just overwrite the first use element
- 18: Copy the <use> element in the group with class="s1" and paste on the next line, then add attribute transform="rotate(20,500,500).
- 19: Repeat step 18 rotating an additional 20 degrees until the last one rotated at 160 degrees
- 20: Add a <circle> element as the first line inside the group with class="s1" with attributes: cx="500" cy="500" r="504" style="stroke-width:2px;"

Add an <animate> element as a child of the <path> element in step 21 as shown:

- 21: Animate the design by adding an <animate> element as a child of the <path> in symbol with id="wave" Change the <path> element so it ends > instead of />, then on the next line add an ending </path>
- <animate attributeName="d" dur="2s" repeatCount="indefinite"
  values="
  M0,500q100,-1,200,0t200,0t200,0t200,0t200,0q-100,1,-200,0t-200,0t-200,0t-200,0t-200,0;
  M0,500q100,-560,200,0t200,0t200,0t200,0t200,0q-100,560,-200,0t-200,0t-200,0t-200,0;
  M0,500q100,-1,200,0t200,0t200,0t200,0t200,0q-100,1,-200,0t-200,0t-200,0t-200,0t-200,0; />

Note: Copy the d attribute of the <path> element in step 21 and paste 3 times after the <animate> element's values attribute - each on it's own line as shown above. Append a; to each line to separate the values used in the animation. Then change the x-coordinate of the control points (-137 and 137) to be -1 and 1 on the first and third lines. Then change the x-coordinate of the control points (-137 and 137) to be -560 and 560 on the second line.

Remember to add the ending quotation to the values attribute and close the <animate> element by ending it with />

When complete, change the style attribute of the first element from "display:initial" to "display:none" which hides the grid. Then change the style attribute of the second element from "opacity:0.5" to "opacity:1"

Add a margin by changing the viewBox attribute of the <svg> element to "0 0 1020 1020" and adding a transformation to the <g style="opacity:1"> element to move the image down and right 10 pixels <g style="opacity:1" transform="translate(10,10)">